## **Opera を使用する場合**

Windows やブラウザのバージョンによりメッセージ等が異なる場合があります。

## 1. LiveOn にログインしてください。

入室する会議室を選択して「入室」ボタンをクリックしてください。

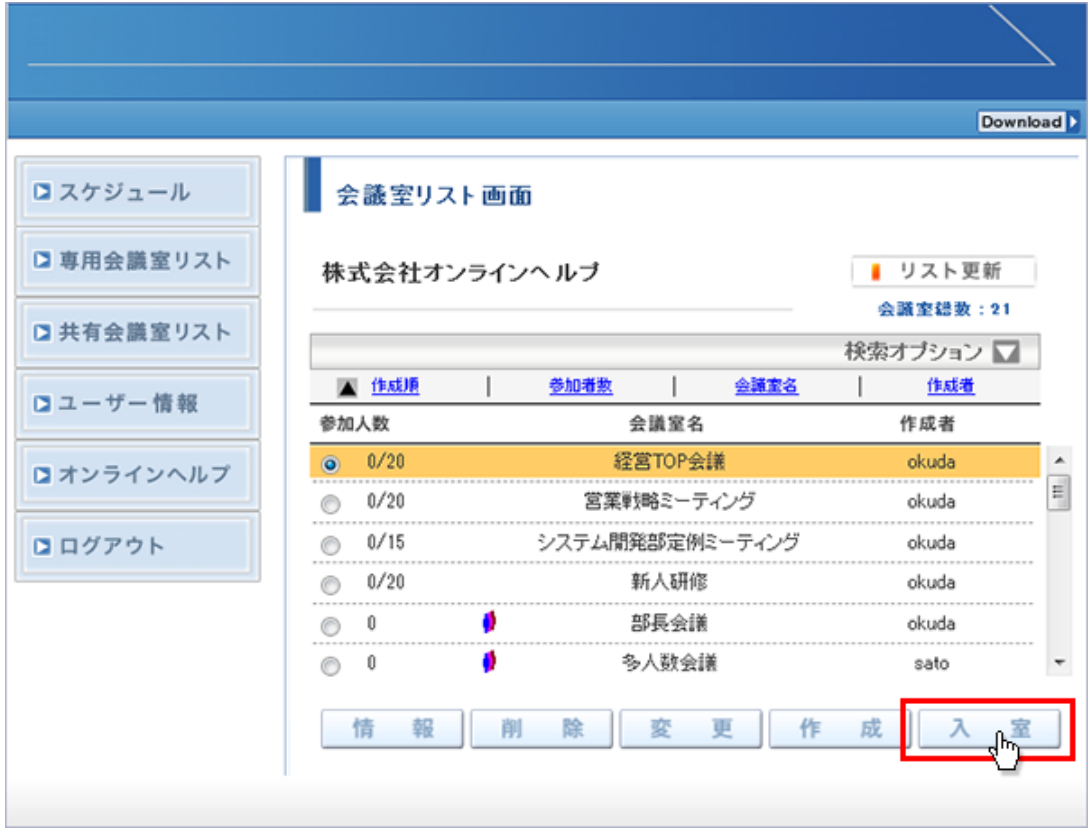

2. 「不明なプロトコル」が表示される場合、「OK」ボタンをクリックしてください。 また、「この種類のリンク(downloader5)を開くアプリがインストールされません」と表示される場合、メッセージ以外 の部分をクリックしてメッセージを消してください。

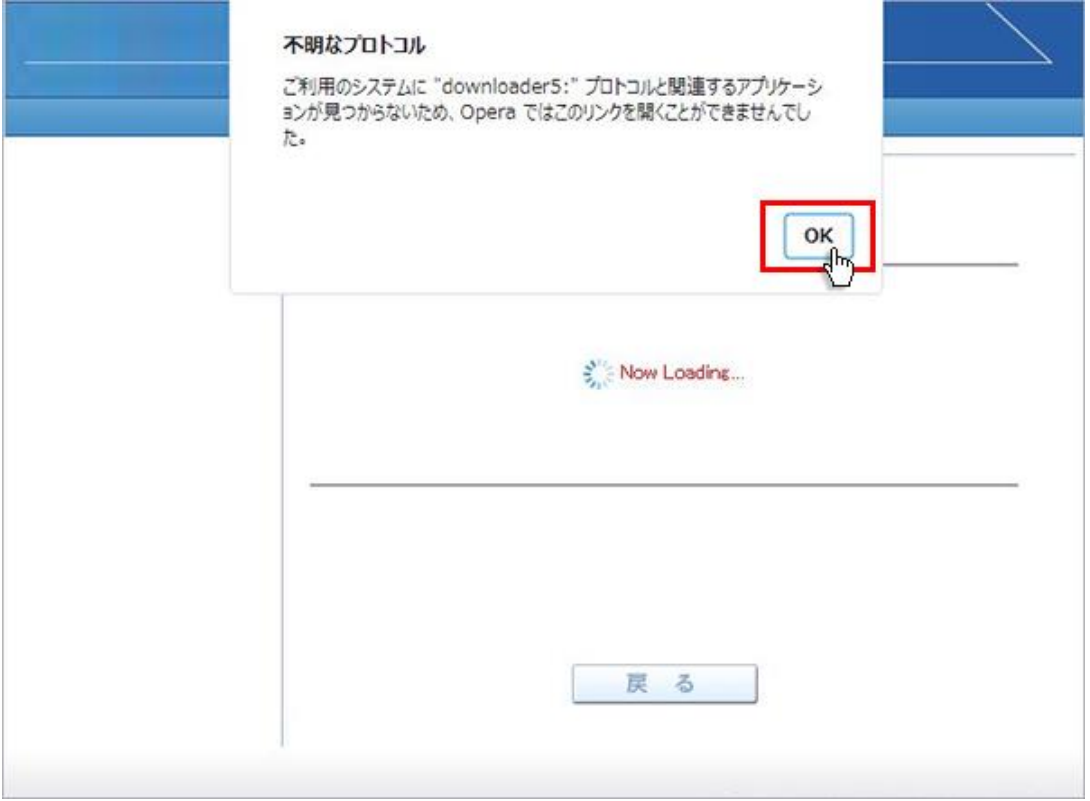

3. 「こちらからインストールしてください。」をクリックしてください。

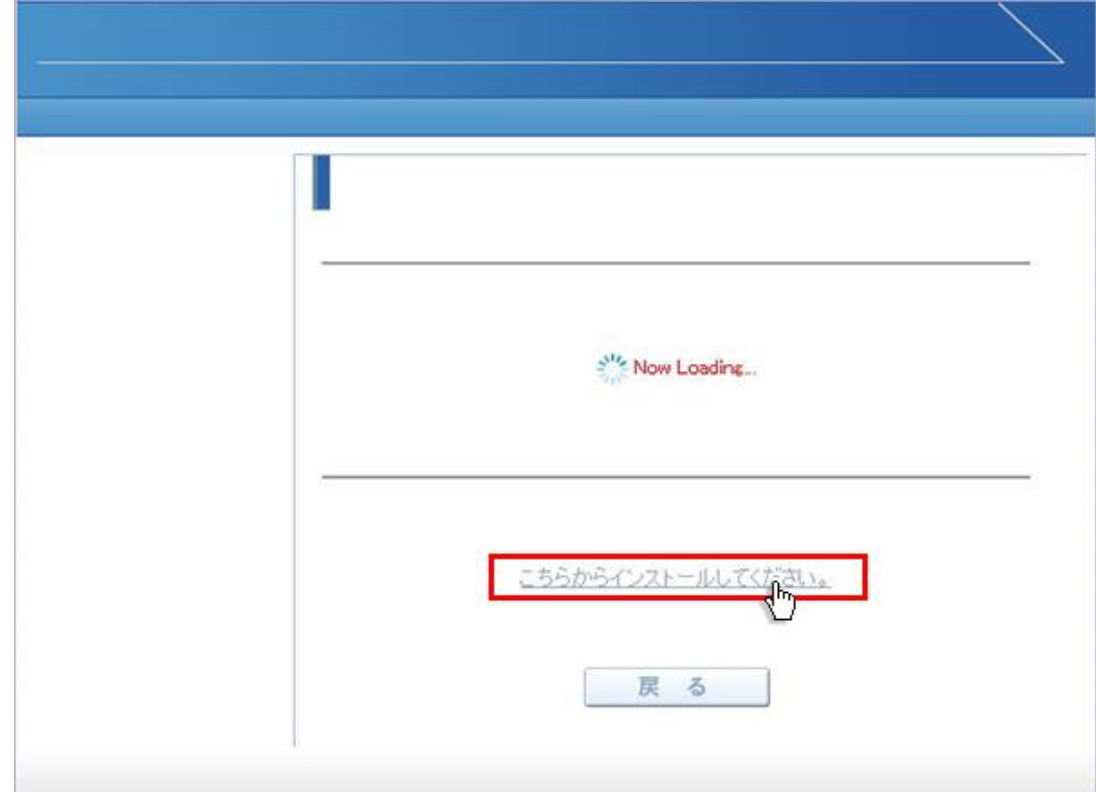

4. 「名前を付けて保存」ウィンドウが表示されますので、デスクトップ(任意)の場所にファイルを保存してください。 ファイル名:Downloader5Installer

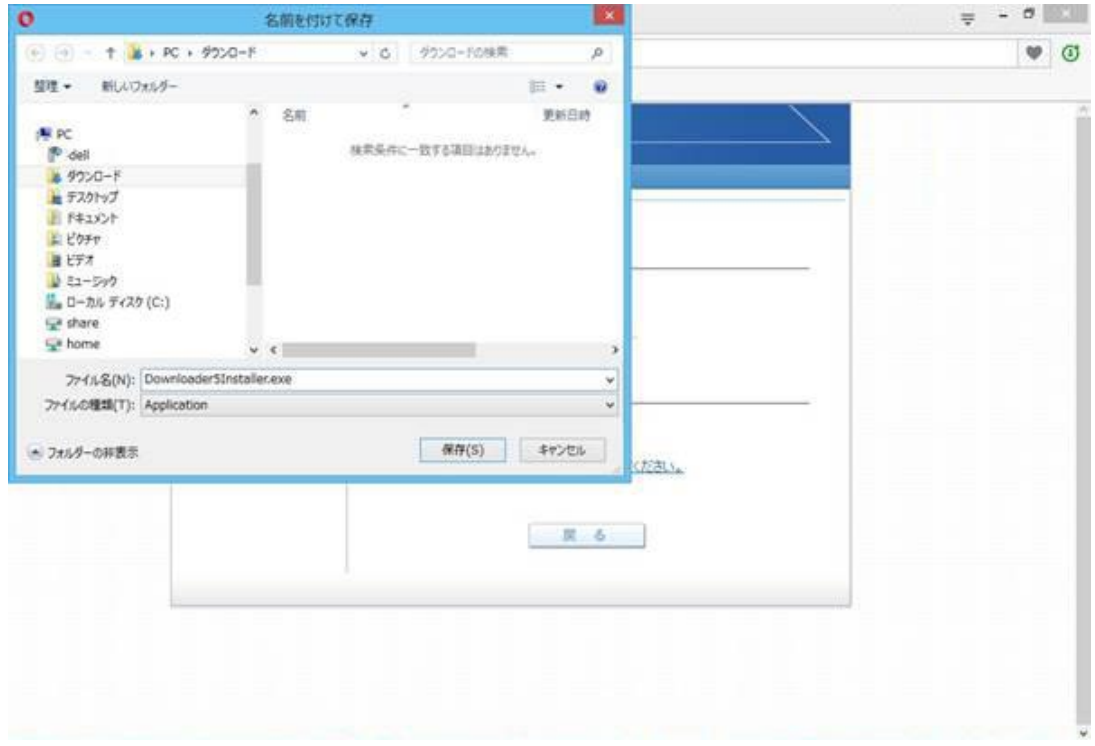

5. 保存が完了しましたら、「戻る」ボタンをクリックして「会議室リスト」画面に戻って下さい。

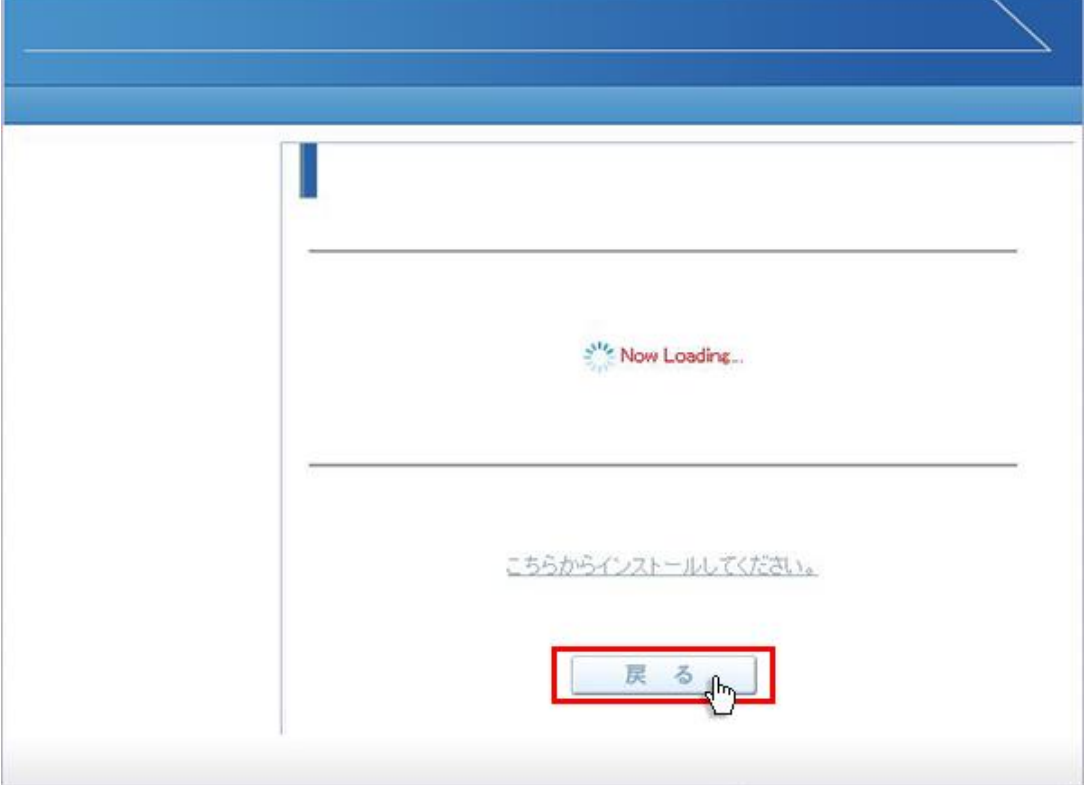

6. ダウンロードした「Downloader5Installer」ファイルをダブルクリックして、インストールしてください。完了すると 「Installation Complete」と表示されます。右下の「Close」ボタンをクリックして閉じてください。

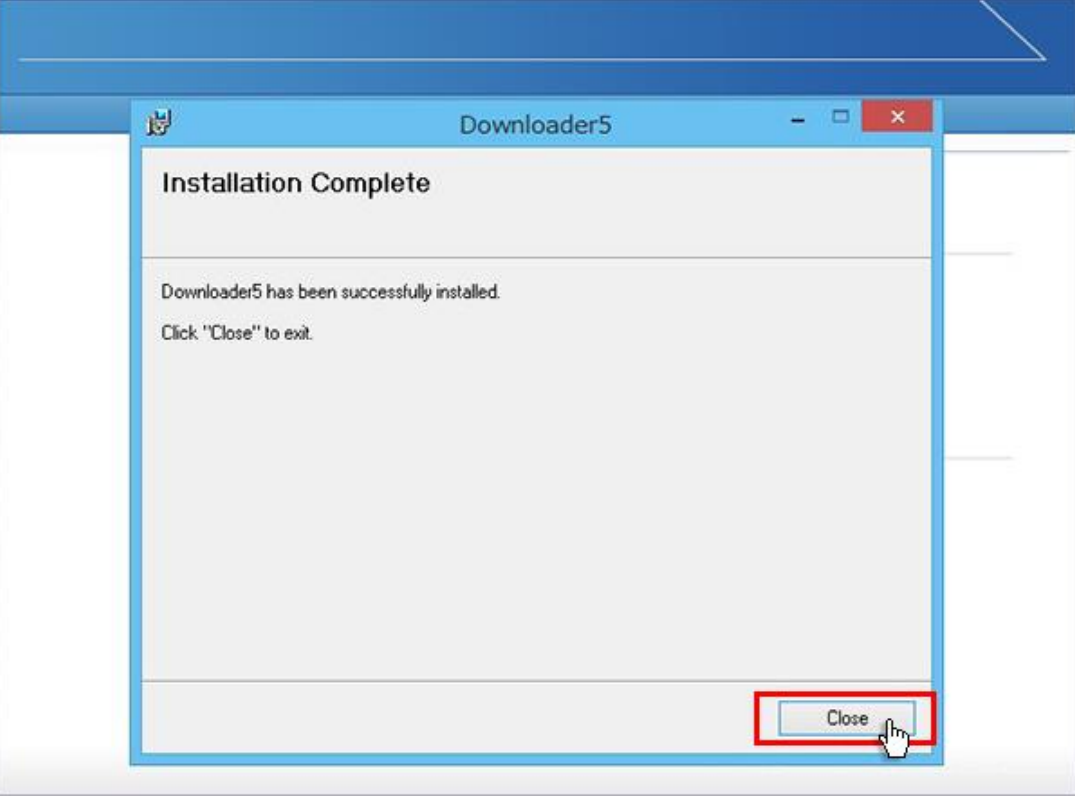

7. 会議室リスト画面に戻りましたら、入室する会議室を選択して「入室」ボタンをクリックしてください。

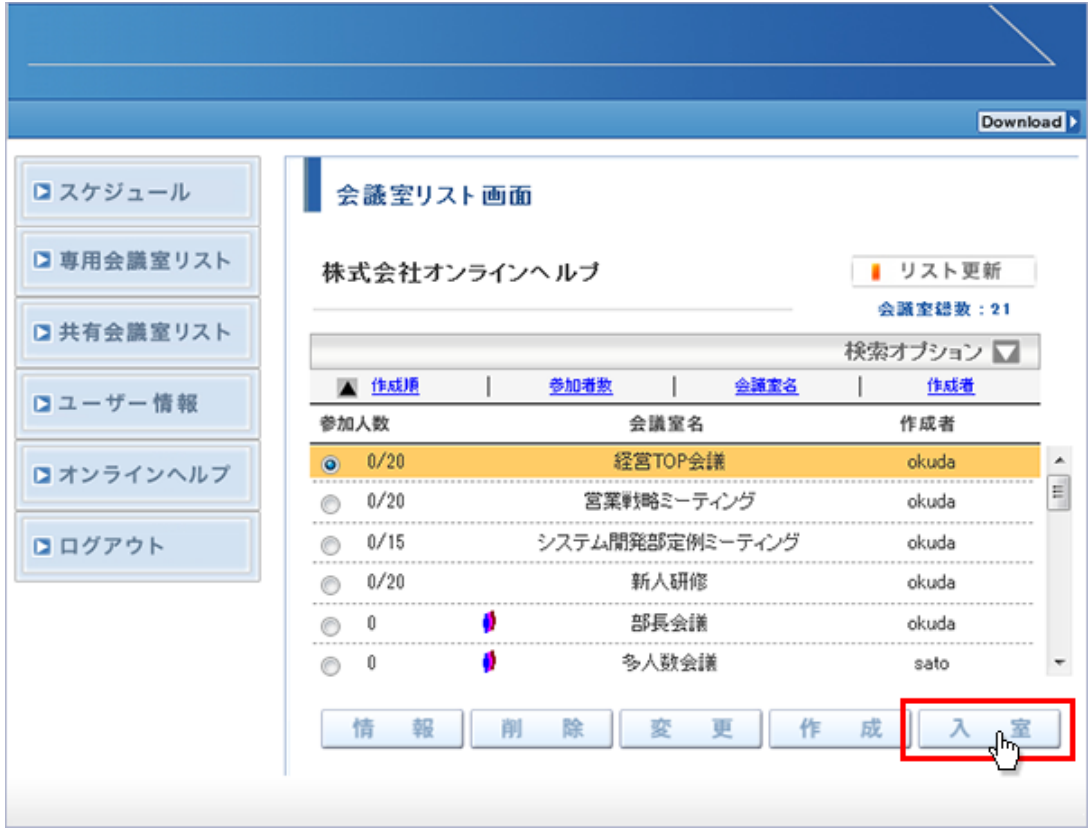

8. 「Downloader5.exe を開きますか?」と表示されます。

チェックボックスがある場合、チェックを付けて、「Downloader5.exe を開く」ボタンをクリックしてください。チェックボッ クスがない場合は、そのまま「Downloader5.exe を開く」ボタンをクリックしてください。 チェックを付けない場合、会議室入室時にこのメッセージが再表示されます。

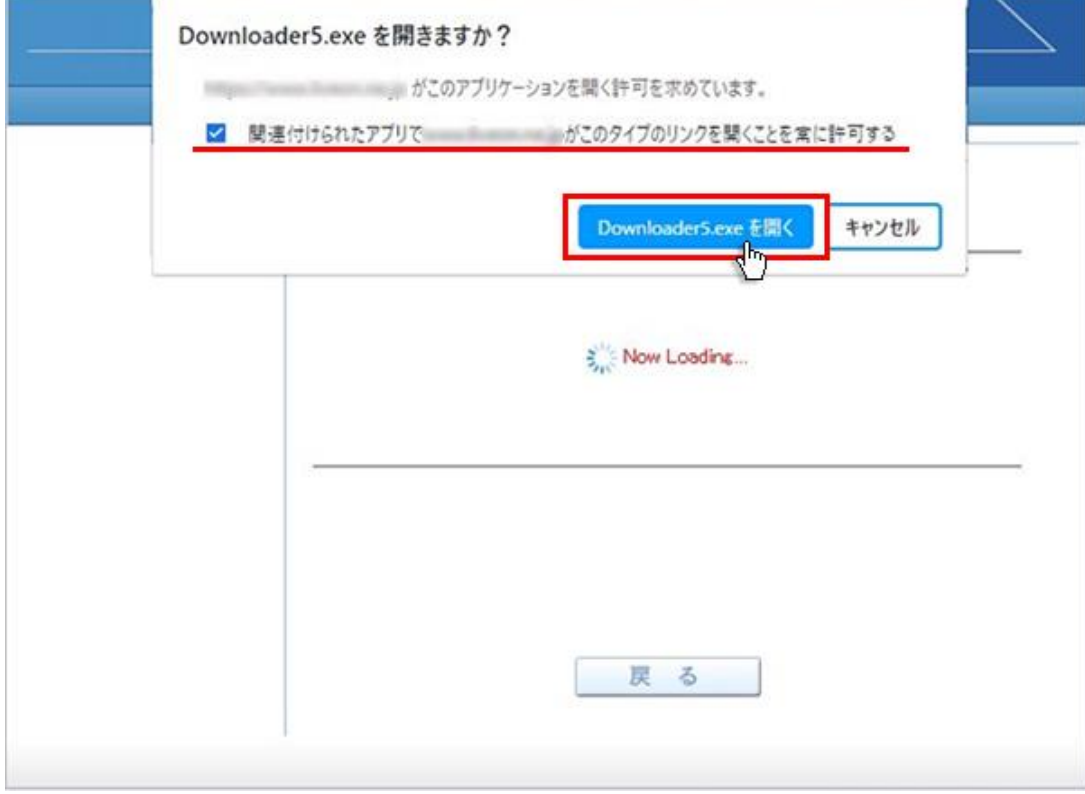

9. プログラムのダウンロードが開始され、終了すると会議室に入室します。

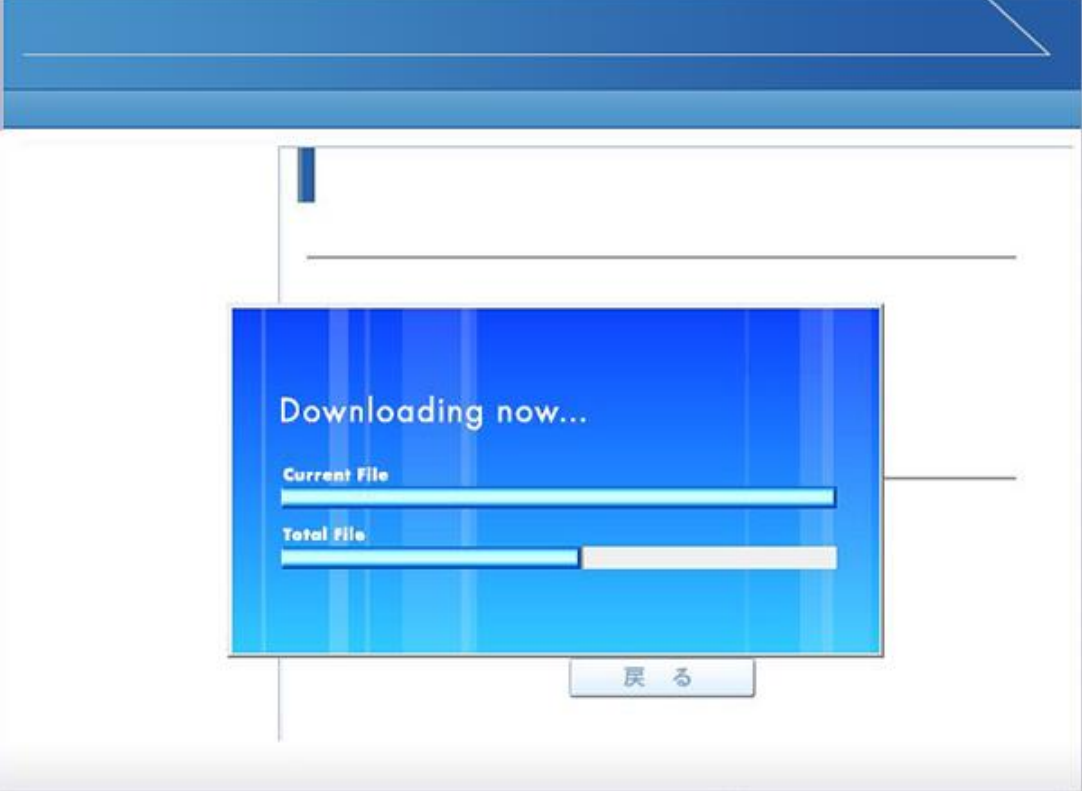